## 修士論文提出の流れ【学生向け】

情報集約システム上での手続きのマニュアル

修士論文の提出には、以下のステップを踏んでください。

- 1. 修士論文タイトルの登録
- 2. 審査用修士論文のアップロード
- 3.最終版修士論文のアップロード
- 4.専攻図書室に保存する製本済みの完成論文提出

# ※ 修士論文の審査は、締切までに情報集約システムを用いて提出された審査用論文に対 して行われます。公平な審査を実施するため、審査員への審査用論文の手渡しは禁止され ています。

手続きは全て「情報集約システム(https://secure.eps.s.u-tokyo.ac.jp/administration/)」(専 攻HP>専攻メンバーのための情報>専攻情報集約システム)上で行います。

- ・情報集約システムへログインできるか、あらかじめ確認して下さい。
- ・アカウント名やパスワードを忘れたためにログインできない場合には、ログイン画面の 「パスワード再設定」を利用して再設定して下さい。

<修士論文関連のページ(論文 INDEX ページ)へのアクセス>

- (i) 情報集約システムへログインし、「●修士論文提出者用メニュー」欄の「修士論文」 をクリックして修士論文審査関連ページ(論文 INDEX ページ)へ移動します。
- (ii) 論文 INDEX ページには、修士論文の提出に絡む一連の作業の流れが表形式で表示 されます(付録図1参照)。上から下へ、この流れに沿って、締切に気をつけながら 修士論文提出の作業を進めて下さい。

### 1. 修士論文タイトルの登録

(i) 修士論文タイトルを登録する際に、論文 INDEX ページの「学生情報を確認する→」 をクリックして、学生情報の確認を行って下さい。必須項目は漏れ無く入力し、研 究業績に関する情報も登録して下さい。最後に「更新」ボタンをクリックして最新 情報に更新します。

(ii) 左上にある「目次」をクリックして、一度メインページに戻ります。再び「●修士 論文提出者用メニュー」欄の「修士論文」をクリックして論文 INDEX ページへ移 動して下さい。

「▽論文タイトル入力」をクリックし、論文タイトル入力ページへ進みます(付録 図2参照)。「論文タイトル」欄に論文のタイトルを記入し(文字数制限:半角 300 文字相当以内)、「送信」ボタンをクリックして登録して下さい。なお、本文の執筆 言語にかかわらず和文・英文双方のタイトル登録が必要です。

-日本語で執筆する場合-

○日本語/[英語] の順で記入

○英文タイトルは[角括弧]で囲み半角英数字で記入

-英語で執筆する場合-

○英語/[日本語] の順で記入

○英文タイトルは半角英数字で記入、日本語タイトルは[角括弧]で囲む。

[注意1]:入力する論文タイトルに特殊記号や上付き、下付き文字などは使えませ ん。論文タイトルにこれらの文字を使用している場合には、通常のキーボードで入 力できるような形での入力をお願いします(例えば、上付き、下付き文字はそのま ま記入する。H2O, 14C など)。

[注意2]:スラッシュ"/"は半角、前後にスペースはなしとしてください。

[注意3]:論文のタイトルは、締切前であっても、指導教員側でタイトル確定の操 作を行うと、変更できなくなります。タイトル確定後に修正が必要な際は、指導教 員へ連絡して確定の取り消し操作をお願いして下さい。

#### 2. 審査用修士論文のアップロード

- (i) 審査用修士論文のアップロードをするには、論文 INDEX ページの「▽修士論文提 出」をクリックします。
- (ii) 論文ファイルのアップロード用ページが現れます(付録図3参照)。「ファイルを選 択」をクリックし、自分の修士論文 pdf ファイルを選択して下さい。「送信」ボタン をクリックするとアップロードが始まります。 [注意 1]:アップロードする pdf ファイルは、論文のすべてを含むファイル1つだけ にして下さい。分割された pdf ファイルをアップロードすることは出来ませんので、

ご注意下さい。

[注意 2]:アップロードするファイルの容量を 100MB 以下にして下さい。100MB を超えるファイルはアップロードできません。どうしても 100MB を超える場合に は、あらかじめ [m-thesis2@eps.s.u-tokyo.ac.jp](mailto:m-thesis2@eps.s.u-tokyo.ac.jp) へご連絡下さい。

[注意 3]:アップロードするファイル名は特殊記号の使用を避けること。

例)

■Windows でファイル名として使うことができないもの

【/】【¥】【:】【"】【|】【?】【<】【>】【\*】

■その他の不具合が起きる可能性があるもの

【'】【!】【~】【`】【;】【\$】【#】【&】【%】

【+】【^】【=】【,】【@】【\(バックスラッシュ)】

- (iii)アップロードが終了すると、正常に終了したか、何らかのトラブルが発生したかを 確認する画面が表示されます(付録図4参照)。問題なくアップロードが終了してい る場合には「○はい(送信)」をクリックして下さい。何らかのトラブルでアップロ ードが上手く出来なかった場合には、表示されたエラーメッセージなどを分かる範 囲で入力し、「×いいえ」をクリックして下さい。再度アップロードできる画面が表 示されます。
- (iv) ファイルが問題なくアップロードできたことを確認するためには、論文 INDEX ペ ージで「▽アップロード状況確認する」をクリックして下さい。アップロードの履 歴が表示されます(付録図5参照)。また、「送信された最新の提出論文」の欄には、 その時点でサーバー側が受け取っている論文 pdf ファイルで問題が発生しなかった 最新のものが表示されます。
- (v) 審査用論文 pdf ファイルのアップロードは、締切までは何回でも可能です。ただし、 ファイルは上書きされますので、最新のファイルのみがサーバーに残ります。(異な るファイル名にしても上書きされます)
- (vi) アップロードした審査用論文に問題がないか、必ずダウンロードして確認して下さ い(「ダウンロード」をクリック)。

3. 最終版修士論文のアップロード

- (i) 修士論文の最終版をアップロードするには、論文 INDEX ページの「▽最終論文提出」 をクリックします。
- (ii) 最終論文のアップロード状況のページが表示されます(付録図6参照)。その中の「こ ちらから」をクリックして、アップロードするファイルの選択画面を表示して下さ

い。

- (iii) 最終論文の pdf ファイルを選択し、「送信」ボタンを押すとファイルのアップロー ドが始まります。
- (iv) 最終論文ファイルの転送確認は、再び論文 INDEX ページの「▽最終論文提出」を クリックして、アップロードの状況を表示させます。

### 4.専攻図書室に保存する製本済みの完成論文提出

専攻図書室に保存する製本済みの完成論文を専攻事務室に提出して下さい。 表紙の日付は、最終版論文の締切日としてください。

●修士論文提出に関する問い合わせ先:

- ・提出期限や記入内容など、教務関連のご質問は、 [m-thesis@eps.s.u-tokyo.ac.jp](mailto:m-thesis@eps.s.u-tokyo.ac.jp)  $\sim_{\circ}$
- ・ 情報集約システム内の技術的なご質問は、

[m-thesis2@eps.s.u-tokyo.ac.jp](mailto:m-thesis2@eps.s.u-tokyo.ac.jp)  $\sim_{\circ}$ 

## 付録:操作画面の例一覧

(システム変更により、実際に表示される画面と異なる場合があります。)

### 図1:論文 INDEX 画面

#### 2008 年度 修士論文審査 論文INDEXへ戻る 学生 修士論文提出の流れ 開始 修士論文 開始日 (2008-12-22 00:00:00) 重要:まず初めに学生情報が正しくシステムに登録されているか確認し  $\downarrow$ ティナニさい 学生情報を確認する→ ▽論文タイトル入力  $\downarrow$ 指導教員が論文タイトルを確認すると、その後の変更はできなくなります。 変更したい場合は指導教員もしくは教務に直接連絡してください。 修士論文 テーマ登録締め切り (2009-01-09 23:59:59) ▽修士論文提出 (進路予定予定入力)  $\downarrow$ MD5については、こちら ▽ アップロード状況確認する (再アップロードできます)  $\downarrow$ 提出期間までは何度でも提出可能です。利用されている環境で正しくアップ ロードができるか事前に試してください。 修士論文 提出締め切り (2009-01-26 12:00:00)  $\overline{\downarrow}$ ▽ 最終論文提出 終了 最終論文提出締め切り (2009-02-26 15:00:00)

図2:論文タイトル入力画面

2008年度 修士論文審査

論文INDEXへ戻る

学籍番号、名前、指導教員名に間違いが無いか確認してから、タイトルを入力してください。

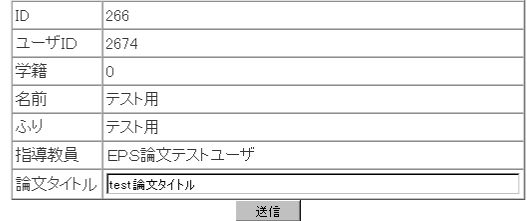

#### 図3:論文アップロード画面

#### 2008 年度 修士論文審査

#### ファイルアップロード注意事項

・過去のファイルは削除されます " " Day " ハンパイルは門所で「はって」<br>"容量によっては10分程度かかる場合があります。<br>"次のページが表示されるまでお待ちください。<br>なるべく専攻内ネットワークより作業をお願いします。<br>| G:¥200903Mthesis¥manualpdf | | 参照... | | G:¥200903Mthesis¥manualpdf

送信

図4:アップロード完了画面

2015 年度 修士論文審査

<u>論文INDEXへ戻る</u>

アップロード完了 ンースファイル名: test.pdf<br>ファイルサイズ: 16773バイト<br>MD5値:7c7a3f51b20c72a612b95503dee797b2

アップロードは正常に完了しましたか?

「はい」を選択しないと提出になりませんので正しく完了している場合は必ず「はい」を選択してください。

○はい(送信)

×いいえ(何らかの理由によりアップロードできなかった場合)

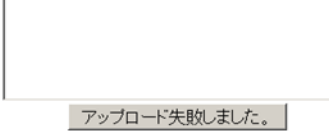

図5:アップロード状況確認画面

2015 年度 修士論文審査

論文INDEXへ戻る

再アップロード こちらから(提出期限が過ぎると再アップロードできなくなります)

送信された最新の提出論文

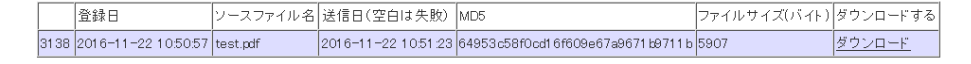

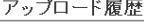

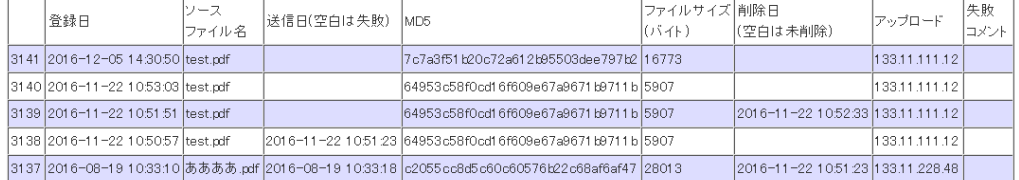

#### 論文INDEXへ戻る

## 図6:最終論文アップロード用画面

### 2009年度 修士論文審査

論文INDEXへ戻る 審査論文提出期限までは最終論文をアップロードできません。

## 最終論文提出

#### アップロード

こちらから(提出期限が過ぎると再アップロードできなくなります)

#### 確定された最終論文

|ソースファイル名||確定日 (空白は失敗) ||MD5<br>||3060\_2 pdf || 2008-12-16 11:42:35 ||d8595e008ed917ccbd84c52c0ea577b4||7802854 卷绿日 439 2009-12-16 11:42:26 3060\_2.pdf

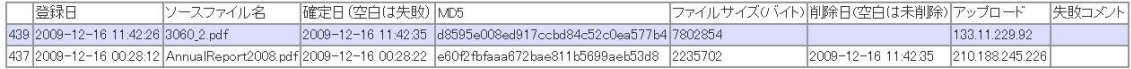